# **Lesson Two**

### **In this lesson you will learn how to:**

- Create a new page in FrontPage
- Change the title of your page
- Link to another page within the same site
- Link to a page outside the site
- Link to a bookmark to create 'jumps' (optional)
- Open in a new window (optional)

#### **How to create a new page in FrontPage**

- 1. In FrontPage in YOUR FOLDER, go to File > New
- 2. From the menu on the right, select New Blank Page
- 3. A new page is created with the default name on the tab of 'new\_page\_1.htm'

 $\sqrt{\mathsf{new\_{page\_1.htm}}$ 

#### **How to change the title of your page**

There are two different ways to do this

- 1. Right click anywhere on the page
- 2. Left click on Page Properties…
- 3. Under General tab, go to the Title window and fill in the title of the page
- 4. Click OK

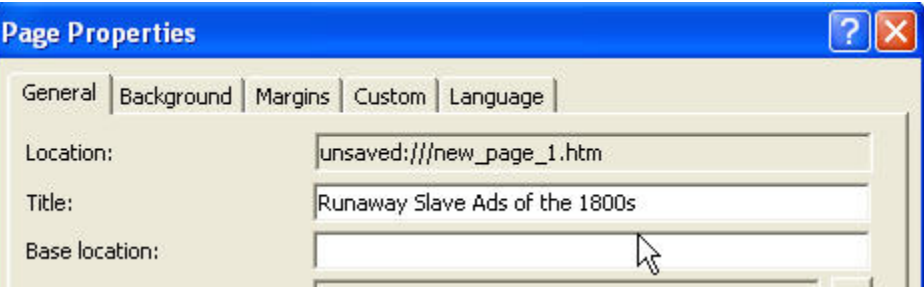

5. When opened in a browser, the new title you have given your page will appear in the blue bar at the top of the screen

Runaway Slave Ads of the 1800s - Microsoft Internet Explorer

## OR

- 1. Go to File > Save As and click
- 2. When the Save As window appears, change the title of the page by
	- a. Click Change Title…
	- b. In the Set Page Title window, type in the new title you want to appear
	- c. Click OK
- 3. Then click on Save, making sure to save in the proper folder

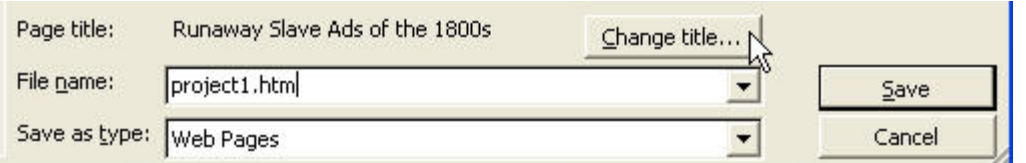

4. When opened in a browser, the new title you have given your page will appear in the blue bar at the top of the screen

# Runaway Slave Ads of the 1800s - Microsoft Internet Explorer

## **How to link to another page within the same site**

- 1. Select the text you want to link by left clicking and dragging over it Multimedia Projects:
	- · Project 1: Analyzing Runaway Slave Ads
	- · Project 2:
	- · Project 3:
- 2. Click on the hyperlink icon in the toolbar

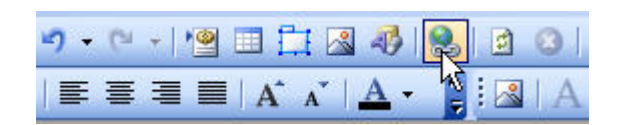

- 3. When the Insert Hyperlink screen comes up
	- a. Click on Existing File or Web Page
	- b. Navigate to the file to which you want to link and click on it
	- c. Click OK

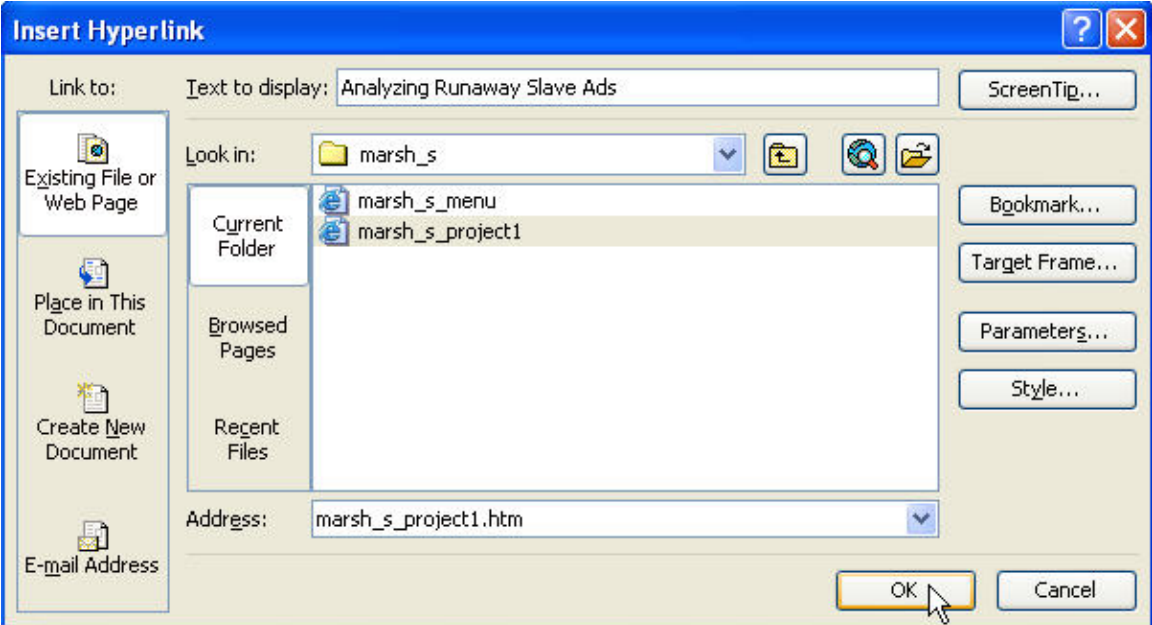

### **How to link to a page outside the site**

1. Select the text you want to link by left clicking and dragging over it

return to the Main Page | return to Digital History

2. Click on the hyperlink icon in the toolbar

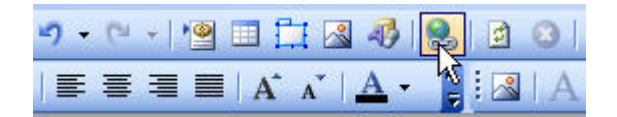

- 3. When the Insert Hyperlink screen comes up
	- a. Click on Existing File or Web Page
	- b. Type in (or copy and paste) the *complete* URL into the Address window
	- c. Click OK

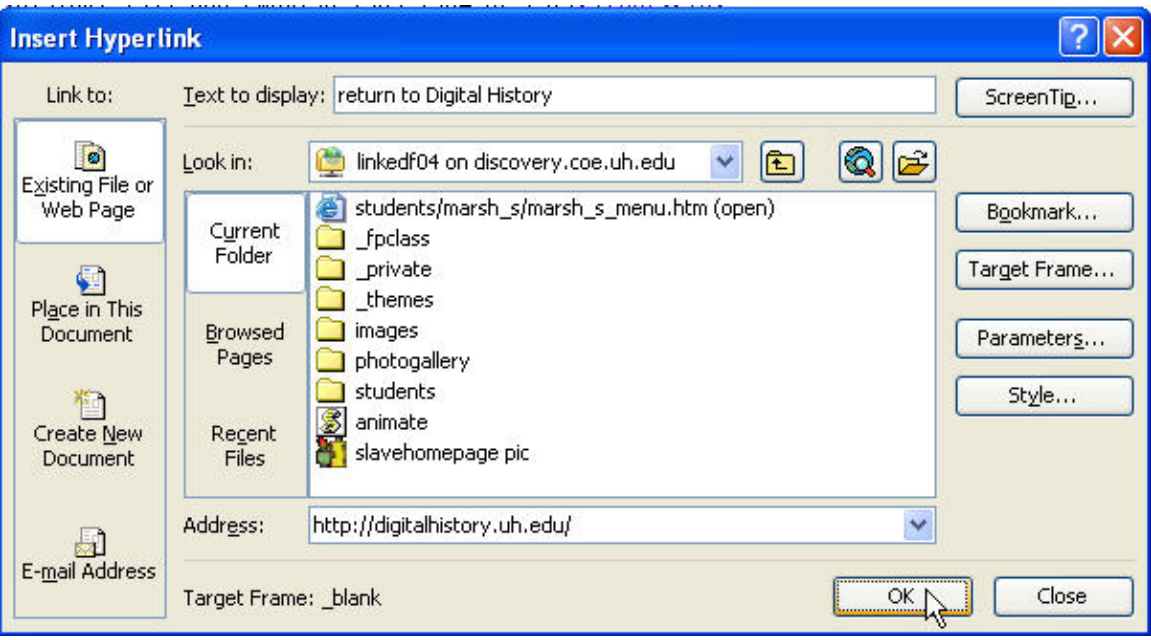

**Optional stuff to experiment with…** 

## **How to create 'jumps' using bookmarks (not required but fun to play with!)**

- 1. Click on the place on the page where you want to place a bookmark to 'jump' to
- 2. Go to Insert > Bookmark… and click

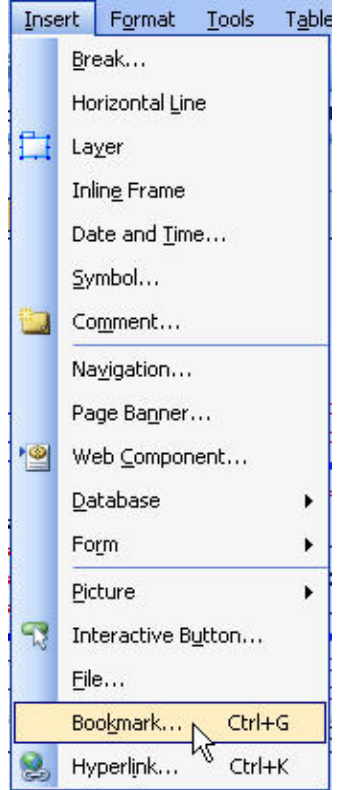

- 3. On the Bookmark pop-up window, type in a name for your bookmark (I named mine 'top')
- 4. Click OK

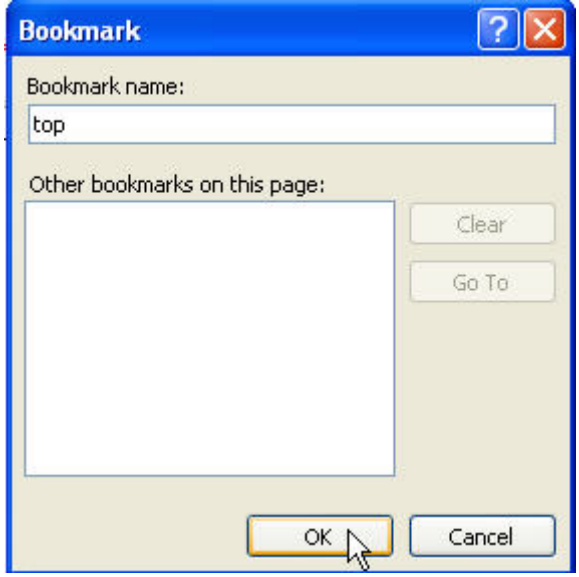

5. The bookmark now appears as a little flag which cannot be seen in the web published version of the page

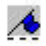

6. Now select the text you want to use to navigate to the bookmark

## return to top

7. Click on the hyperlink icon in the toolbar

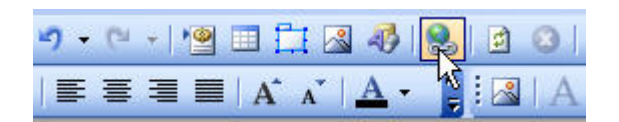

- 8. When the Insert Hyperlink screen comes up
	- a. Click on Place in This Document
	- b. Click on the correct bookmark that will link to the text
	- c. Click OK

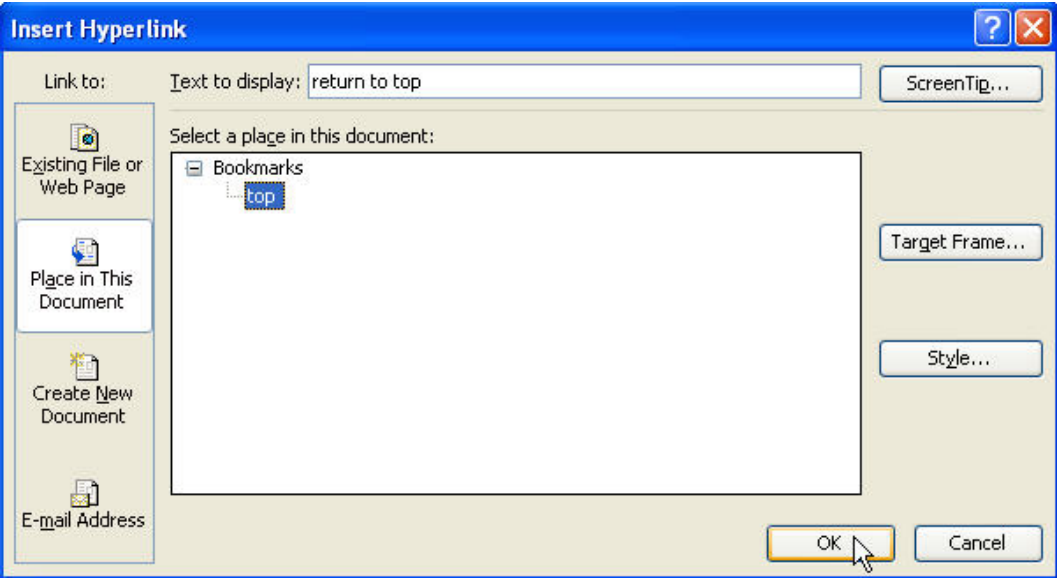

Some examples when linking would be appropriate…

Sabrina Marsh

return to the Main Page | return to Digital History

Saturday Combined Course (Fall Semester 2004)

HISTORY 1377 and ENGLISH 1303

Multimedia Projects:

- . Project 1: Analyzing Runaway Slave Ads
- · Project 2:
- · Project 3:

return to top

# **How to open in a new window (this looks cool)**

- 1. In the Insert Hyperlink window and after you have linked whatever you want to open in a new window, click on Target Frame…
- 2. Click on New Window
- 3. Click OK

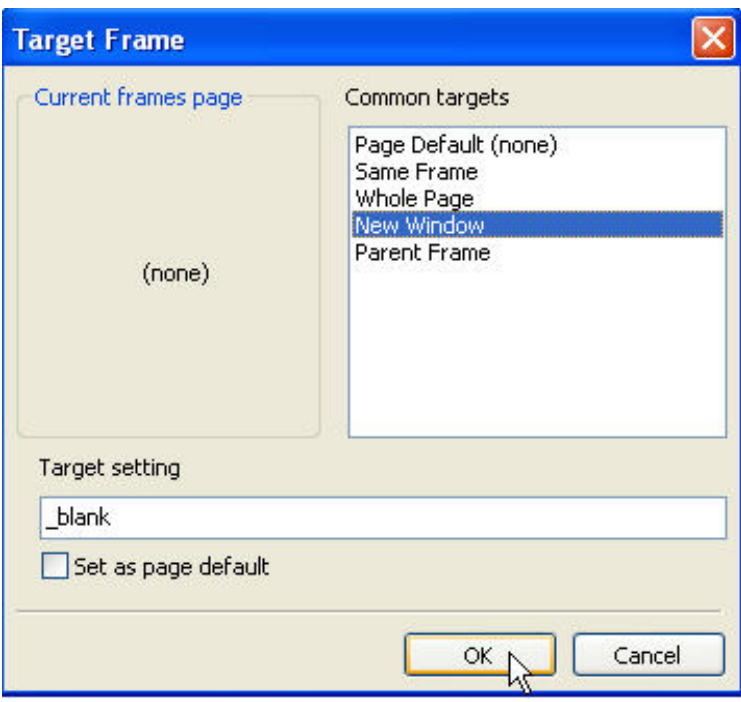

**Remember to save early, save often to avoid losing your work!! Have a fun time linking!**